# Acto Público Digital

Destinado a docentes asiprantes de todos los Niveles y Modalidades

Agosto de 2020

Versión 1.0

**DIRECCIÓN GENERAL** DE CULTURA Y EDUCACIÓN

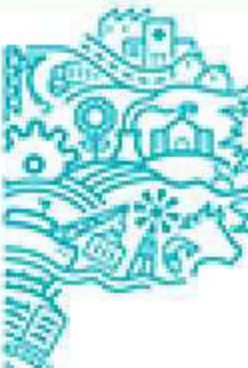

**GOBIERNO DE LA PROVINCIA DE BUENOS AIRES** 

## Ingreso:

Realiza los siguientes pasos para acceder a la aplicación Acto Público Digital.

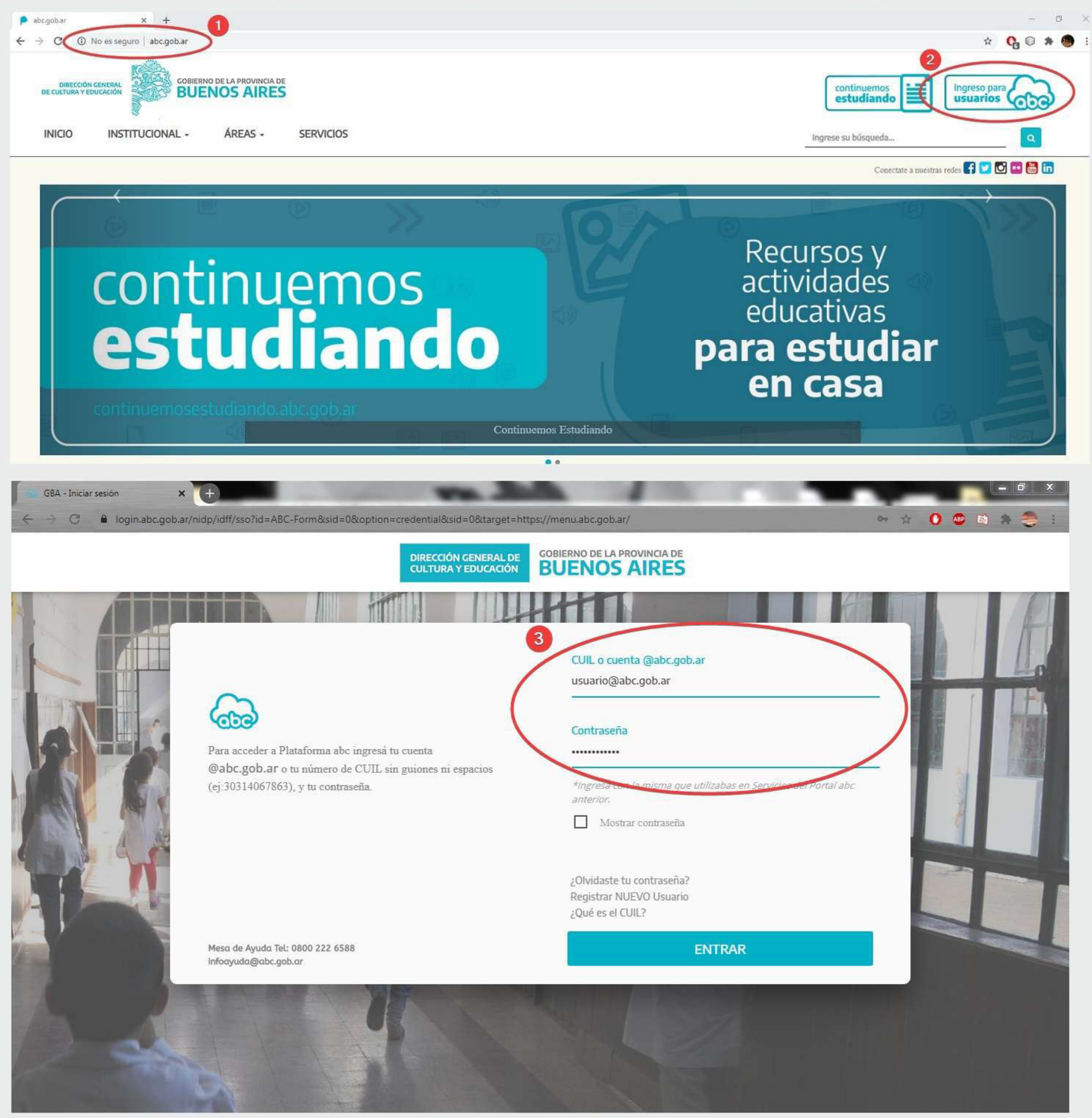

Ingresar al Portal abc www.abc.gob.ar

Accede a la Plataforma  $\overline{2}$ educativa, por medio de la opción Ingreso para usuarios.

1

8 Completar los datos de usuario (número de cuil o correo electrónico con la terminación @abc.gob.ar), ingresar la contraseña y presionar Entrar.

# Encontrá la oferta:

Aplicá diferentes filtros de búsqueda para acceder a las ofertas disponibles.

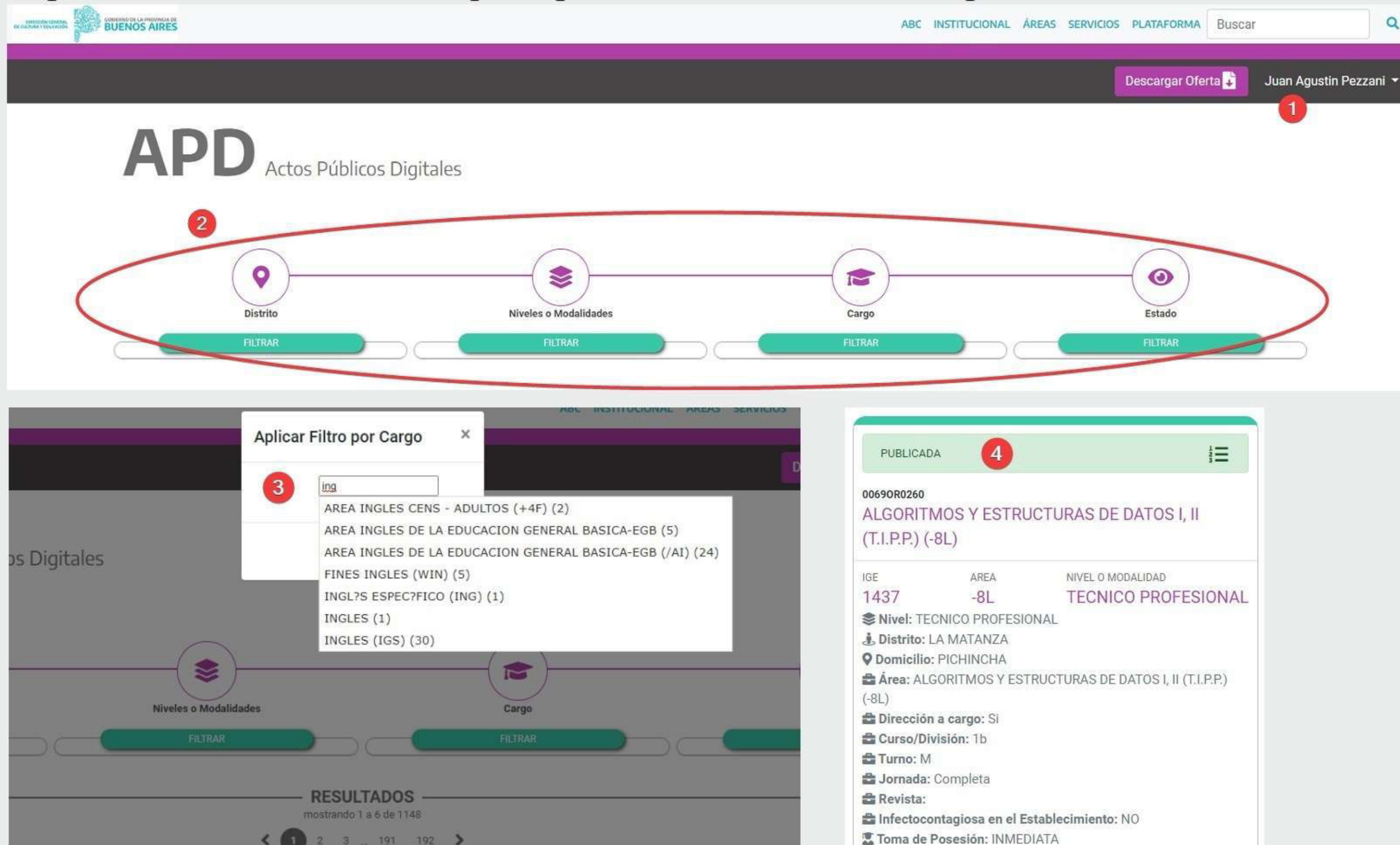

hicio Oferta: 09/08/2020 17:40 **茴 Fin Oferta: 31/12/2020 10:00 菌 Desde: 31/12/9999 茴 Hasta: 31/12/9999 O** Lunes: 08 a 12 hs **O** Martes: jbhj **O** Miercoles: jbj **合Observaciones: POSTULARSE** 

Asegurate de figurar logeado en la  $\mathbf{0}$ aplicacion. De no estarlo, clickea en Iniciar sesión

- 2 ▶ El usuario podrá visualizar la oferta en pantalla una vez que aplique alguna de las siguientes opciones de búsqueda (cuatro filtros): Distrito, Niveles o Modalidades, Cargo y Estado.
- B > Elegir un filtro de búsqueda (por ejemplo: Cargo) haciendo clic en el botón Filtrar, y completar el cargo por el que se realiza la búsqueda.
- ↑ Buscar entre las ofertas publicadas la que sea de interés del o la aspirante.

### **INSTRUCTIVO | Acto Público Digital**

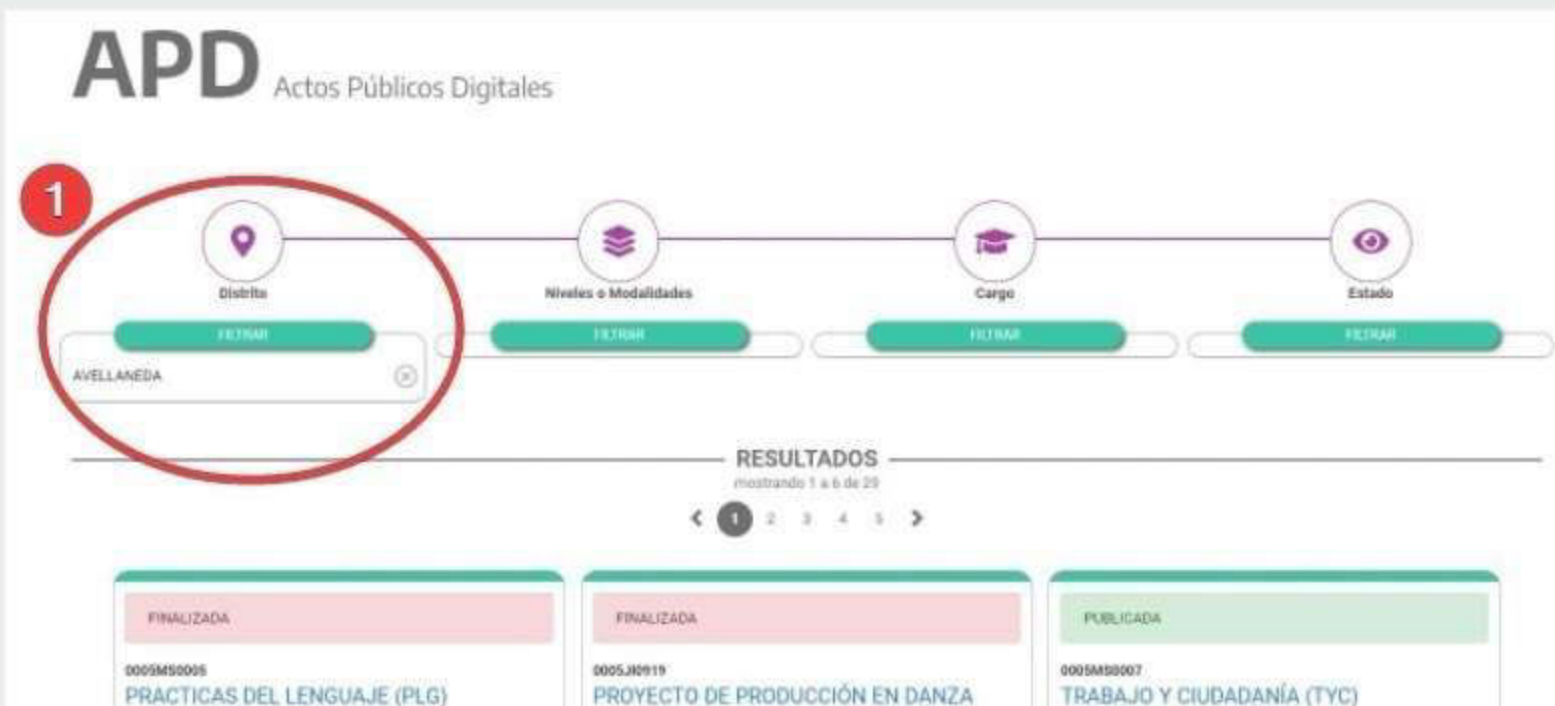

NIVEL O MODALISAD

SECUNDARIA

AREA

**TYC** 

**参 Nivel: SECUNDARIA** 

& Distrito: AVELLANEDA

P Domicilio: Carrino General Belgrano

**NAVEL O MODALIDAD** 

SECUNDARIA

(PPD)

AREA

PPD

**S Nivel: SECUNDARIA** 

.B. Distrito: AVELLANEDA

NIVEL 0 MODIL DAD

SECUNDARIA

ARSA

PLG

**参 Nivel: SECUNDARIA** 

J. Distrito: AVELLANEDA

O Domicilia: Moises Lebenshon 965 Prileyro Avellaneda

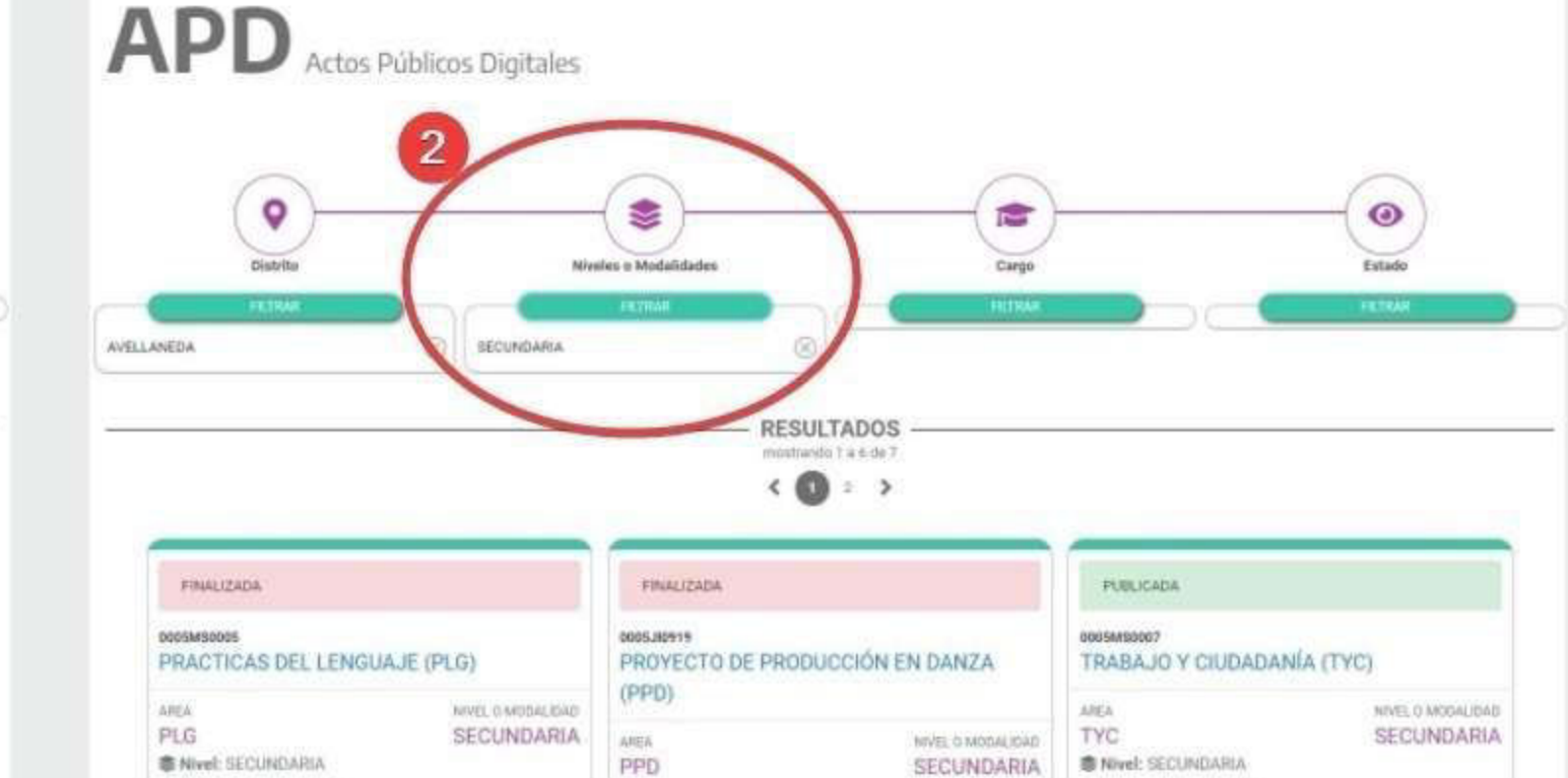

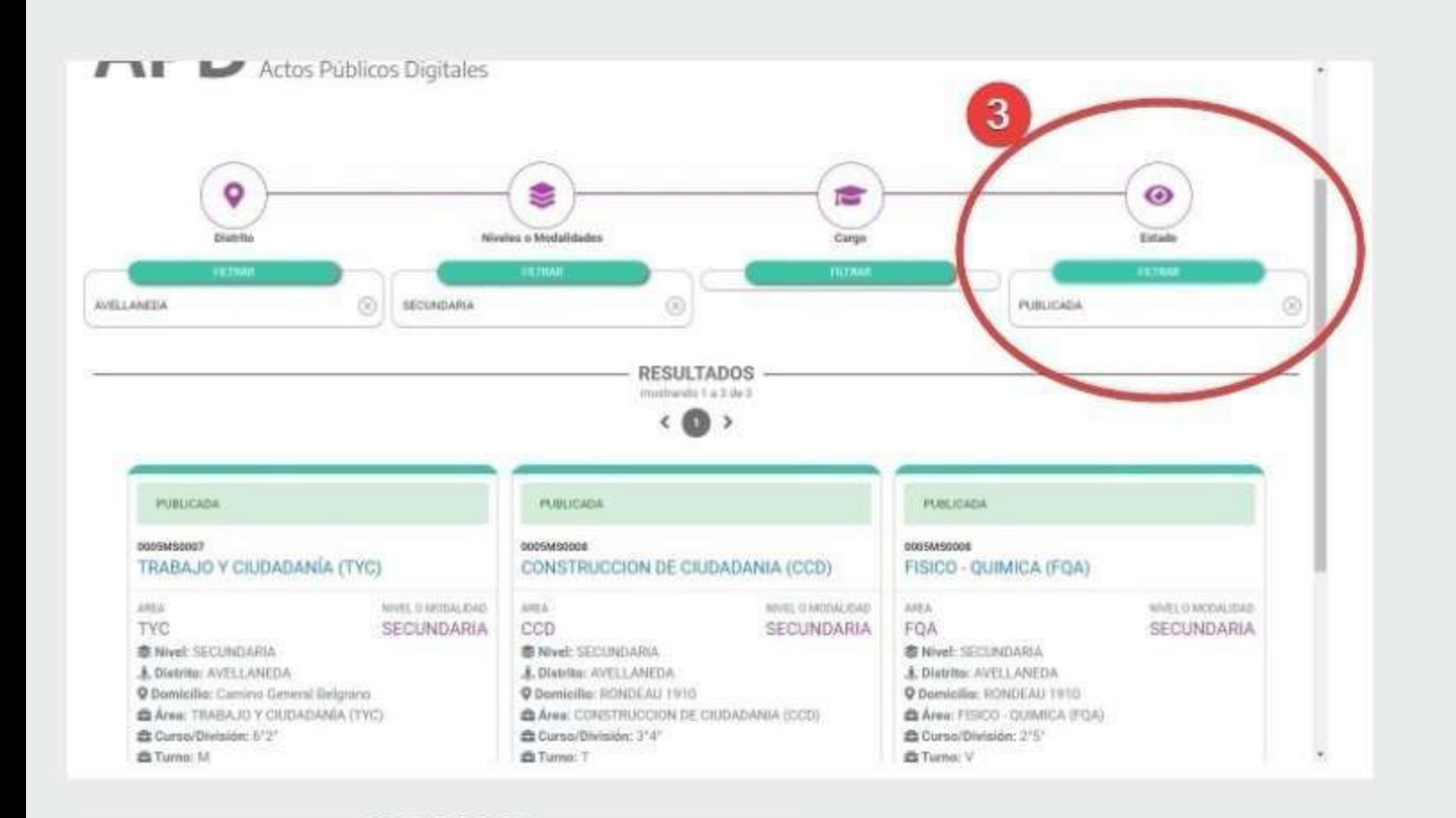

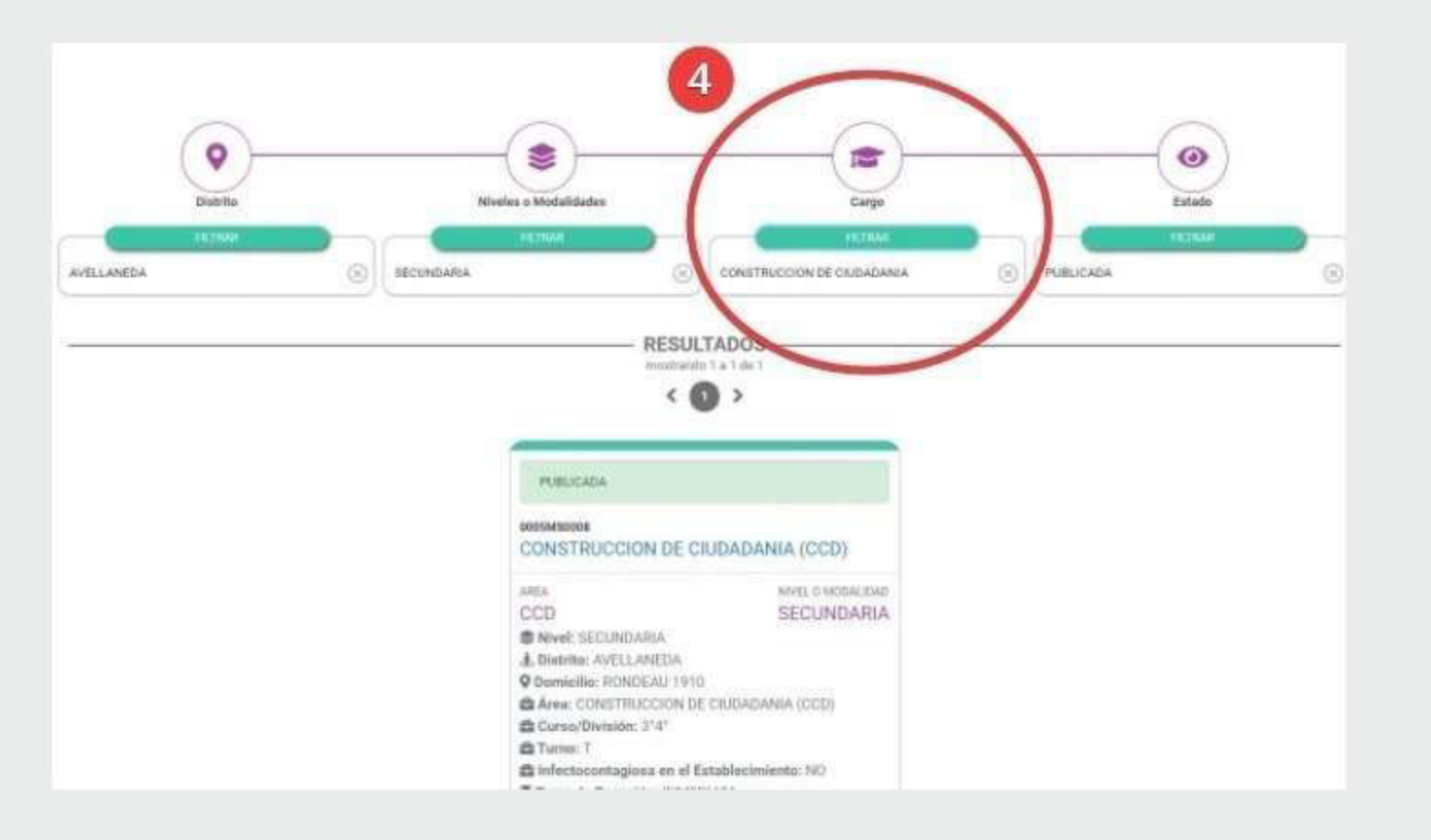

PUBLICADA 0005MS0008 CONSTRUCCION DE CIUDADANIA (CCD)

mostrando 1 a 1 de 1 œ  $\prec$ 

 $\rightarrow$ 

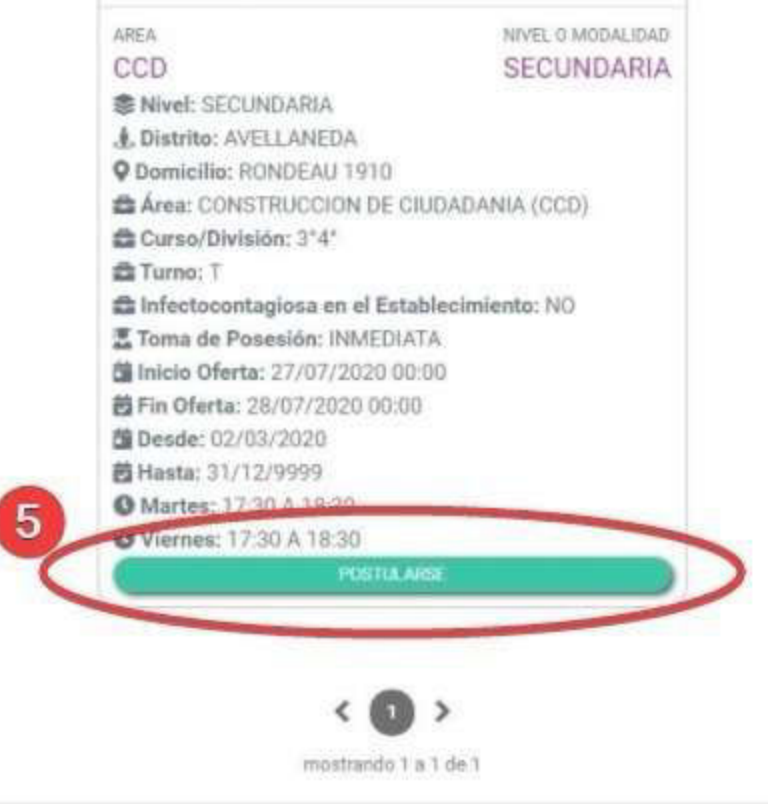

- **□ ▶ Es posible aplicar de uno a cuatro** filtros, simultáneos o no, para refinar la búsqueda. Por ejemplo, se pueden ver todas las ofertas para un Distrito.
- ▶ Es posible refinar esos resultados  $\left( 2\right)$ agregando un filtro por Nivel o Modalidad.
- B Es posible refinar esos resultados agregando un filtro por Estado, para ver solo las ofertas Publicadas (y eliminar las ofertas Finalizadas).
- Es posible refinar esos resultados agregando un filtro por Cargo.
- S > Una vez elegida una oferta, presionar Postularse.

# **Postulate:**

### Completa la planilla para tu postulación.

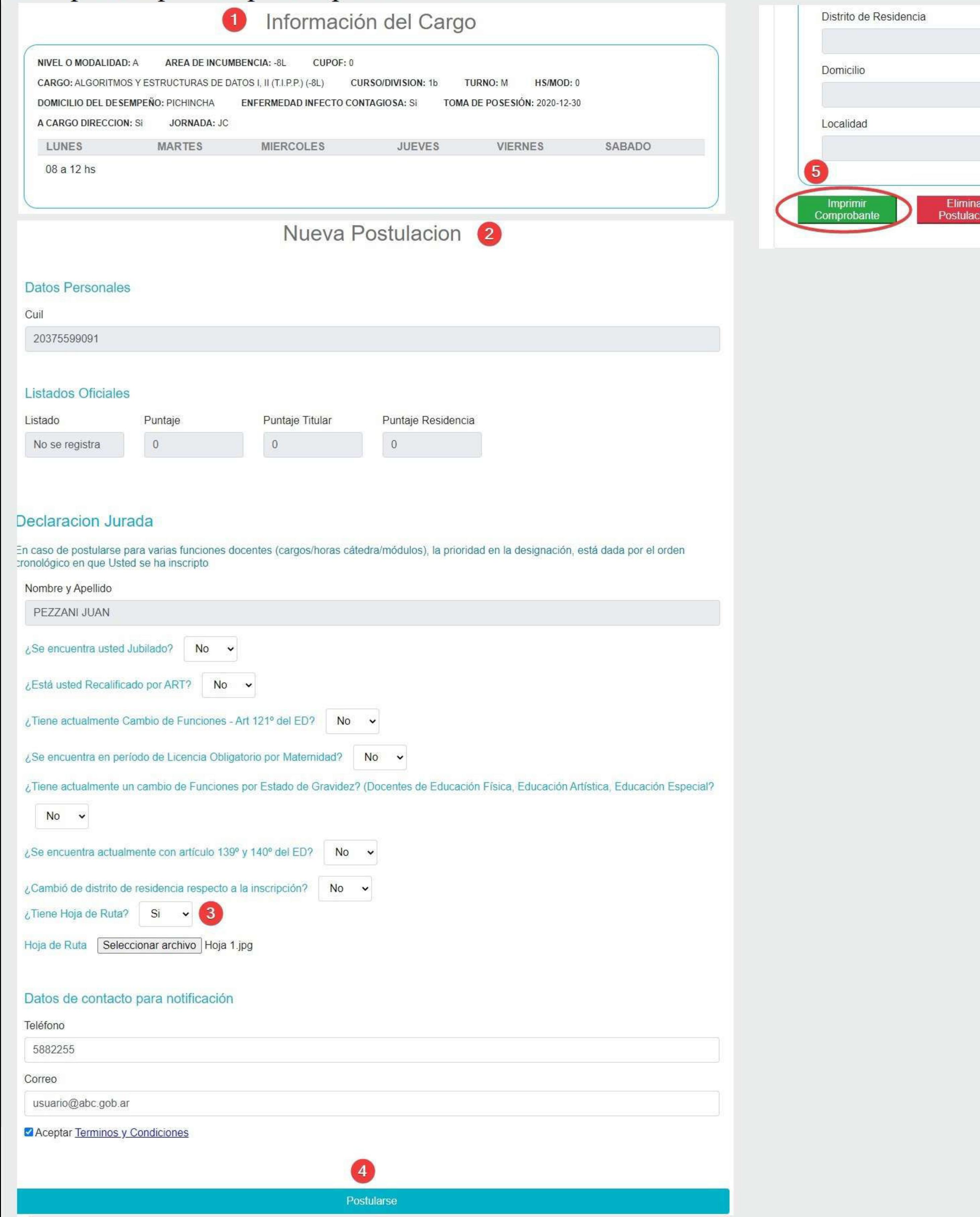

O Corroborar que la Información del Cargo sea la correcta.

Completar todos los datos requeridos en Nueva Postulación. Los datos solicitados tienen carácter de Declaración Jurada.

 $\overline{\mathbf{4}}$ 

B En el caso de disponer una hoja de ruta, la misma se tiene que adjuntar

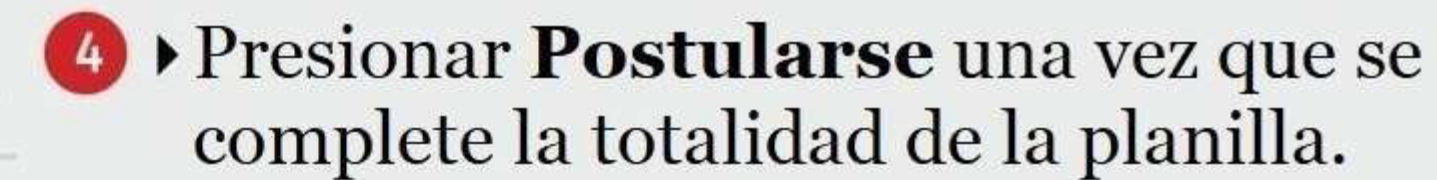

**6** Imprimir Comprobante para contar con un registro de la postulación. Si no se desea continuar con la inscripción para la oferta seleccionada en el acto público, presionar Eliminar Postulación.

### **IMPORTANTE**

Los aspirantes que quieran postularse a más de un cargo deben tener en cuenta que el orden de prioridad, inicial al momento de analizar los resultados de las inscripciones, es el que resulta del orden temporal en que son generadas las solicitudes, las que se identifican con un ID correlativo. Ello sin perjuicio que al momento de la designación la SAD le ofrecerá todos los cargos en los que se encuentra PRIMERO EN ORDEN DE MÉRITO y èl informará cuáles cargos toma.

Si los aspirantes advierten un error, podrán eliminar la postulación y cargar una nueva solicitud.

#### **ANEXO I:**

#### **Procedimiento para la realización del Acto Público Digital para la designación de docentes en las Secretarías de Asuntos Docentes Distritales dependientes de la Dirección General de Cultura y Educación de la Provincia de Buenos Aires**

Se detalla a continuación la operatoria de las instancias comprendidas en el procedimiento denominado Acto Público Digital:

#### **1.- EL ESTABLECIMIENTO EDUCATIVO SOLICITA LA COBERTURA DE VACANTES**

En esta etapa el establecimiento educativo solicita la cobertura de vacantes, en el marco de la Planta Orgánico Funcional previamente aprobada, remitiendo vía electrónica (por correo electrónico del dominio ABC o por SUNA, alternativamente y de acuerdo al criterio del Director del establecimiento) el Formulario de "Ingreso a la Gestión Educativa" (IGE) debidamente firmado por el directivo del establecimiento educativo y escaneado.

Respecto de las vacantes que actualmente se encuentran solicitadas a las Secretarías de Asuntos Docente, se solicitará por vía correo electrónico ABC, que el directivo del establecimiento educativo confirme el requerimiento de cobertura y agregue las nuevas vacantes. Ambos procesos serán realizados a través de correo electrónico del dominio ABC.

#### **2.- CARGA DE LA OFERTA DE CARGOS VACANTES PARA ACTO PÚBLICO**

Este procedimiento es la incorporación de los cargos vacantes en el sistema de Acto Público (AP).

En esta etapa las Secretarías de Asuntos Docentes proceden a la carga de los IGEs informados por los establecimientos educativos en el sistema de AP; dicha carga incluye: los datos del establecimiento solicitante de la vacante, las causales de la misma, la descripción de los cargos a cubrirse, la fecha de inicio y cierre de la oferta y realización del acto público de manera virtual. Cuando se GUARDA UN CARGO se realiza la PUBLICACION de los cargos vacantes.

#### **3.- PUBLICACIÓN DE LA OFERTA DE CARGOS VACANTES**

La publicación de las vacantes es ABIERTA, pueden ser vista por cualquier persona y se publican en el portal ABC.

Las ofertas estarán publicadas como mínimo durante 24 horas hábiles antes del cierre de las mismas.

Se puede publicar nuevamente una oferta Cerrada o Finalizada, en caso de que haya quedado desierta.

#### **4.- POSTULACION**

Los aspirantes interesados en postularse a una oferta de cargo vacante, lo hacen ingresando con sus usuarios del portal ABC; y completando los datos y campos que le solicita cada oferta de cargo vacante publicada.

Los datos allí consignados tienen carácter de Declaración Jurada.

Para los aspirantes que hayan realizado una postulación, se muestran para dicha postulación los datos cargados, se permite reimprimir el comprobante y eliminar la postulación, hasta el momento del cierre de la oferta.

#### **5.- CONFECCION DEL ORDEN DE MERITO DE LOS ASPIRANTES DE UNA OFERTA**

Una vez cerrada la oferta, las Secretarías de Asuntos Docentes procederán a la confección del orden de mérito de los postulantes. Dicho orden de mérito deberá contar con la veeduría gremial correspondiente, la que se realizará a través del acceso de los veedores gremiales a los listados de aspirantes y por revisión de los resultados a través de videoconferencia.

Finalizado dicho proceso, se deberá circular por vía de correo electrónico entre la Secretaría de Asuntos Docentes y los veedores gremiales el orden de mérito definitivo para todos los postulantes y registrarlo en el Libro de Actas de la SAD.

#### **6.- NOTIFICACION Y PUBLICACION DE RESULTADOS**

Finalizado el Acto Público, se procederá a la publicación del resultado en la aplicación de Acto Público (señalándose en cada Oferta el ganador, con sus datos básicos y puntaje) y notificación del mismo por medio de correo electrónico a todos los postulantes.

#### **7.- DESIGNACION**

Se remite un correo electrónico al postulante clasificado PRIMERO EN ORDEN DE MERITO notificándolo de que ha sido seleccionado. En caso que un postulante se haya inscripto en varios cargos -cuya toma de posesión sea excluyente entre si- y que en varios cargos se encuentre PRIMERO EN ORDEN DE MERITO, debe realizarse una notificación para que el postulante seleccione el cargo en el que tomará posesión. Con dicha notificación se revisa el orden de mérito de los restantes cargos.

Se remite la documentación relativa a la designación (incluidos los datos de contacto con el establecimiento educativo que serán utilizados para la toma de posesión) por el correo electrónico para notificaciones declarado en la postulación y al teléfono de contacto. El aspirante deberá responder por correo electrónico ( **la falta de respuesta en las 24 horas hábiles de notificado** es considerada rechazo de la oferta).

Se notifica al establecimiento educativo por correo electrónico ABC (el mismo utilizado para solicitar las coberturas de vacantes) o por SUNA cuando el IGE fue notificado por este medio, la designación para que se realice la toma de posesión del cargo. El establecimiento educativo confirma a la SAD la toma de posesión del cargo por el mismo procedimiento.

#### **8.- TOMA DE POSESIÓN**

Las Secretarías de Asuntos Docentes deberán brindarle los datos de contacto declarados al momento de la postulación por el/la docente designado a los Directivos de los Establecimientos Educativos de forma tal que puedan coordinar la toma de posesión del cargo designado y el inicio de la prestación de servicios correspondiente a la designación.

El Directivo deberá remitir el acta de toma de posesión por correo electrónico A BC al correo electrónico del agente que consta en la postulación y el agente designado deberá notificar recepción y conformidad. Dicha secuencia de correos electrónicos se remitirán a la Secretaría de Asuntos Docentes y se en el sistema de recursos humanos HOST a través de los medios habituales.

El acta por la toma de posesión se deberá conformar en la primera oportunidad que el docente y el directivo deban realizar una actividad presencial en los distritos en Fase de Aislamiento Social, Preventivo y Obligatorio y como máximo dentro de los tres  $(3)$ días hábiles de finalizada dicha Fase. En los distritos que se encuentren en Fase de Distanciamiento Social, Preventivo y Obligatorio lo podrán hacer dentro de la semana siguiente de realizada la Toma de Posesión previa citación de las autoridades al docente, siempre que el docente que toma posesión del cargo no esté exento de actividad presencial.

#### **9.- EJERCICIO DEL DERECHO DE IMPUGNAR ACTO PÚBLICO**

Las impugnaciones al acto público podrán realizarse en las instancias previas, durante y posteriores al acto. Para ello la impugnación deberá remitirse a la Secre taría de Asuntos Docentes a la casilla de correo electrónico ABC identificado como "apdsad+códigodistrito+numerosad" (en caso La Plata y La Matanza) por ejemplo: [apdsad002@abc.gob.ar](mailto:apdsad002@abc.gob.ar) (distrito de Adolfo Alsina) ó [apdsad00101@abc.gob.ar](mailto:apdsad00101@abc.gob.ar) (Sad 1 del distrito de La Plata) que estarán publicados en el portal ABC, micrositio de recursos humanos.

#### **10. COMUNICACIONES EN EL ACTO PÚBLICO**

Toda comunicación a la SAD que deba realizar un aspirante deberá ser remitida al correo electrónico ABC específico para tramitar los actos públicos no presenciales identificado como "apdsad+códigodistrito+numerosad" (en caso La Plata y La Matanza) por ejemplo: [apdsad002@abc.gob.ar](mailto:apdsad002@abc.gob.ar) (distrito de Adolfo Alsina) ó [apdsad00101@abc.gob.ar](mailto:apdsad00101@abc.gob.ar) (Sad 1 del distrito de La Plata)